# AR 系列脉冲极限设定确认指导书(倒挂式)

## ■概要

安川电机产的焊接用途机器人 AR 系列中需要对动作范围进行限制。采用限制脉冲极限方式对动作范围进行限制。请 确认在安装焊接管线包时,是否已经对脉冲极限进行限制。 若未进行限制时,需要按以下步骤对脉冲极限进行限制。 若脉冲极限未进行限制,可能导致焊接管线包的破损。

# ■限制脉冲极限确认顺序

- 1. 启动机器人控制器。
- 2. 选择示教编程器的【系统信息】→【版本】。
- 3. 显示系统版本信息。

【型号】栏中会显示机器人的型号。请确认型号的末尾显示的【SPECIAL1】标识。 并且【SPECIAL1】标识根据规格的不同设定值也不同,请确认是否符合使用要求。

【SPECIAL1】・・・・・・・・倒挂式

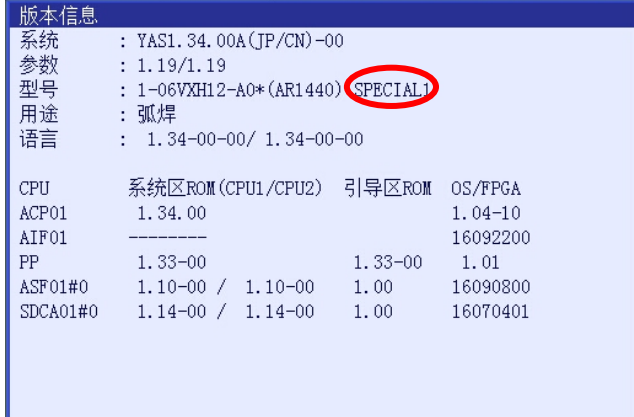

#### 【注意事项】

如下图所示【型号】栏末尾可能既没有【SPECIAL1】,或是其他标识。

此时需要根据第二页的内容【脉冲极限设定顺序】进行脉冲极限设定。

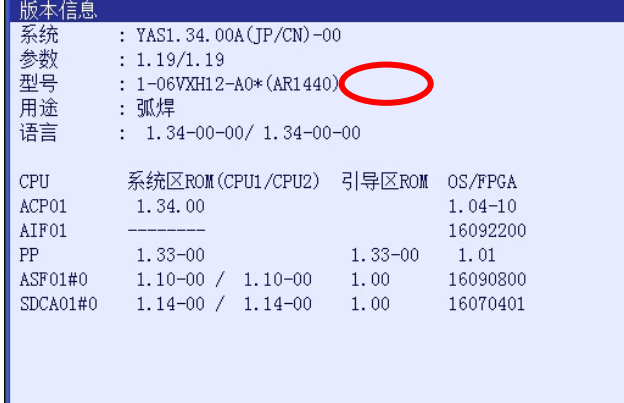

## ■脉冲极限设定顺序

- 1. 启动机器人进入维护模式。
- 2. 在管理模式下选择示教编程器的【系统】→【设置】→【选项功能】。
- 3. 选择【选项功能】画面→【自定义软极限】的【详细】。

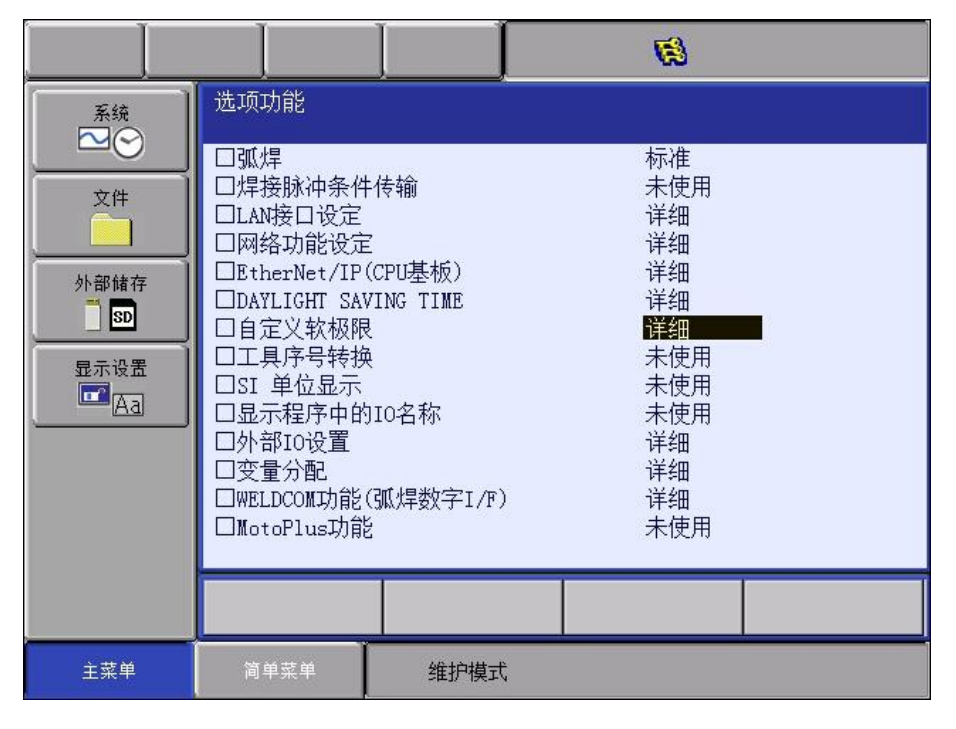

4. 选择【附装项目】 → 【回车】→选择【特殊 1】。 显示【修改吗?】,选择【是】。 【特殊 1】・・・・・倒挂规格

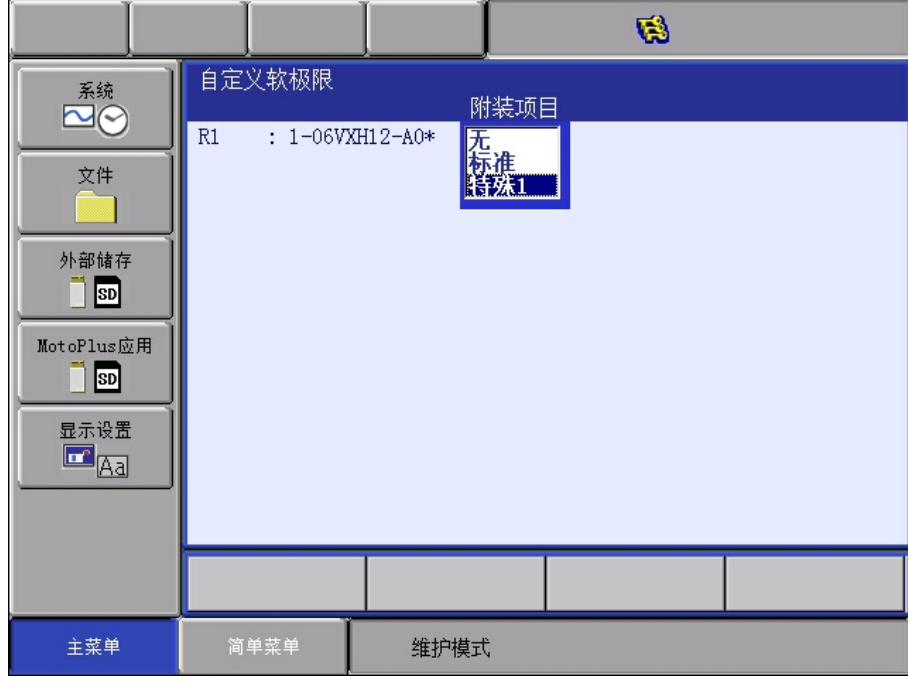

5. 脉冲极限设定完成,重启机器人控制器进入正常模式。